## **Szakmai gyakorlati hely feltöltése a Hallgatói WEB-en**

- Saját adatok Tanulmányok Tárgyak Vizsgák Pénzügyek Információ Ügyintézés Képzés adatok **O** Aktualitás Féléves adatok Órarend Tanulmányi átlagok **rések** Üzenet típusok: Összes üzenet Leckekönyv Mintatantery  $\textcircled{}$  Egyedi üzenetek Mérföldkövek © Automatikus üzenetek Hallgató szakdolgozata <sup>o</sup> Összes üzenet **O** Üzenetek Szakmai gyakorlat Listázás ® Beérkez E-Learning anyago  $zenet$ ó Elküldött ü Konzultációk Előrehaladás <sup>®</sup> Beállításo 自由大戶 **UZCHEICK HOLD** ♦ Címtár
- 1. A Tanulmányok/Szakmai Gyakorlat menüpontra kattintva érhető el a felület.

2. Új gyakorlati helyet a Szakmai gyakorlat hozzáadása című gombra kattintva lehet felvinni.

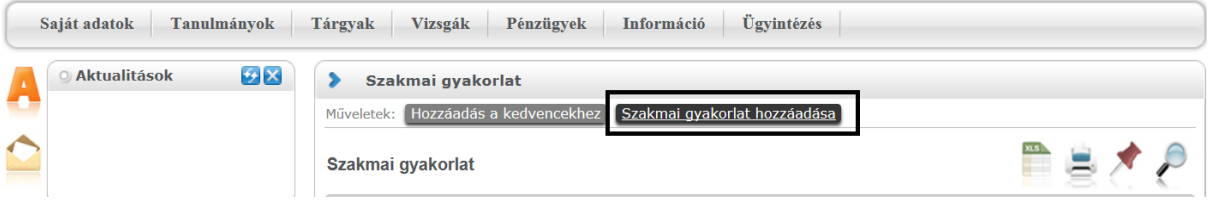

Ekkor felugrik egy ablak, mely tartalmazza a jelenleg a Neptun rendszerben megtalálható szervezeteket.

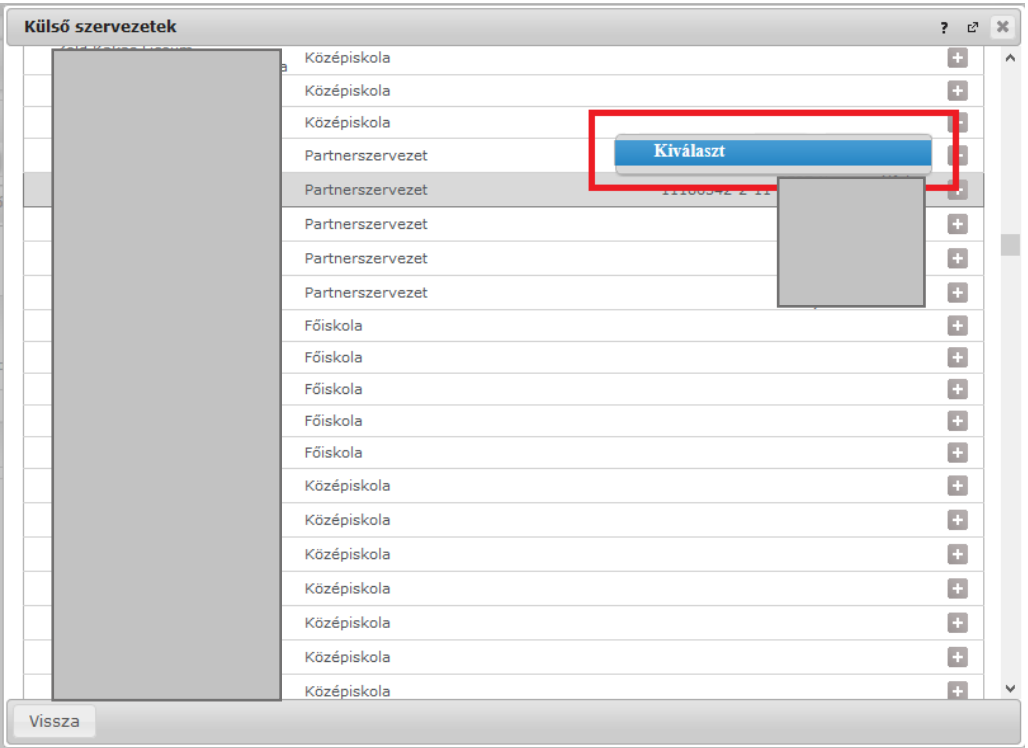

Amennyiben megtalálható a listában a gyakorlati hely a Lehetőségek/Kiválaszt menüpontra kattintva, választható ki a gyakorlati hely.

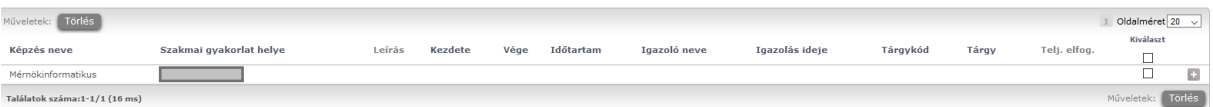

Amennyiben a listában nem található meg a gyakorlati hely az alábbi táblázatot töltse ki a megfelelő adatokkal és küldje el az [info@gdf.hu](mailto:info@gdf.hu) e-mail címre, hogy fel tudjuk tölteni a rendszerbe és bekerüljön a listába.

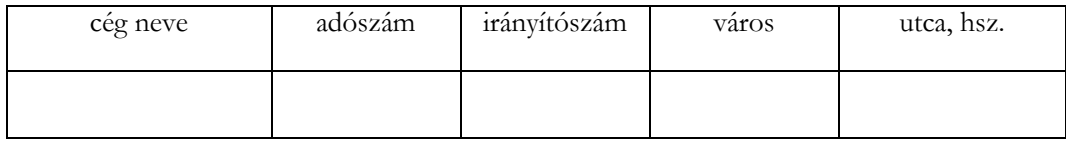

A céget a rögzítés után lehet majd kiválasztani a legördülő listából.

## 3. Téves rögzítés törlése

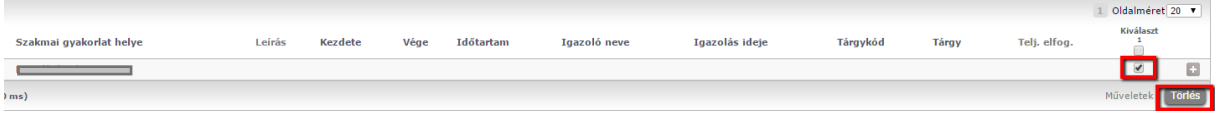